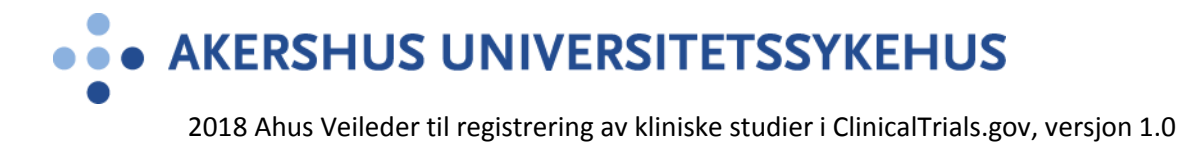

## **Veileder til registrering av kliniske studier i ClinicalTrials.gov**

**NIH** U.S. National Library of Medicine **ClinicalTrials.gov** 

Find Studies  $\blacktriangledown$ About Studies  $\blacktriangledown$ Submit Studies v

ClinicalTrials.gov is a database of privately and publicly funded clinical studies conducted around the world.

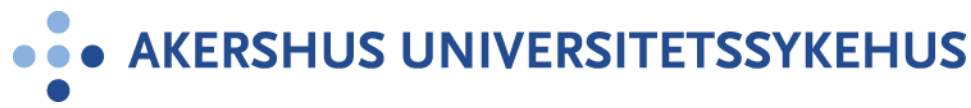

#### **Fremgangsmåte**

#### **1. Opprettelse av individuell konto**

ClinicalTrials.gov bruker Protocol Registration and Results System (PRS) for å registrere studier. For å få adgang til PRS må du ha et brukernavn og passord for å logge deg inn. Ahus har en PRS konto, men ingen som per nå har rollen som PRS administrator. Det må derfor søkes om en individuell konto for å motta brukernavn og passord for innlogging. Se [Apply for a PRS Individual Account](https://clinicaltrials.gov/ct2/apply-account-individ?indivAccount=true) for å opprette individuell konto. Den individuelle kontoen opprettes under organisasjonsnavn «University Hospital, Akershus». Det resterende av skjemaet fylles ut som vist på neste side.

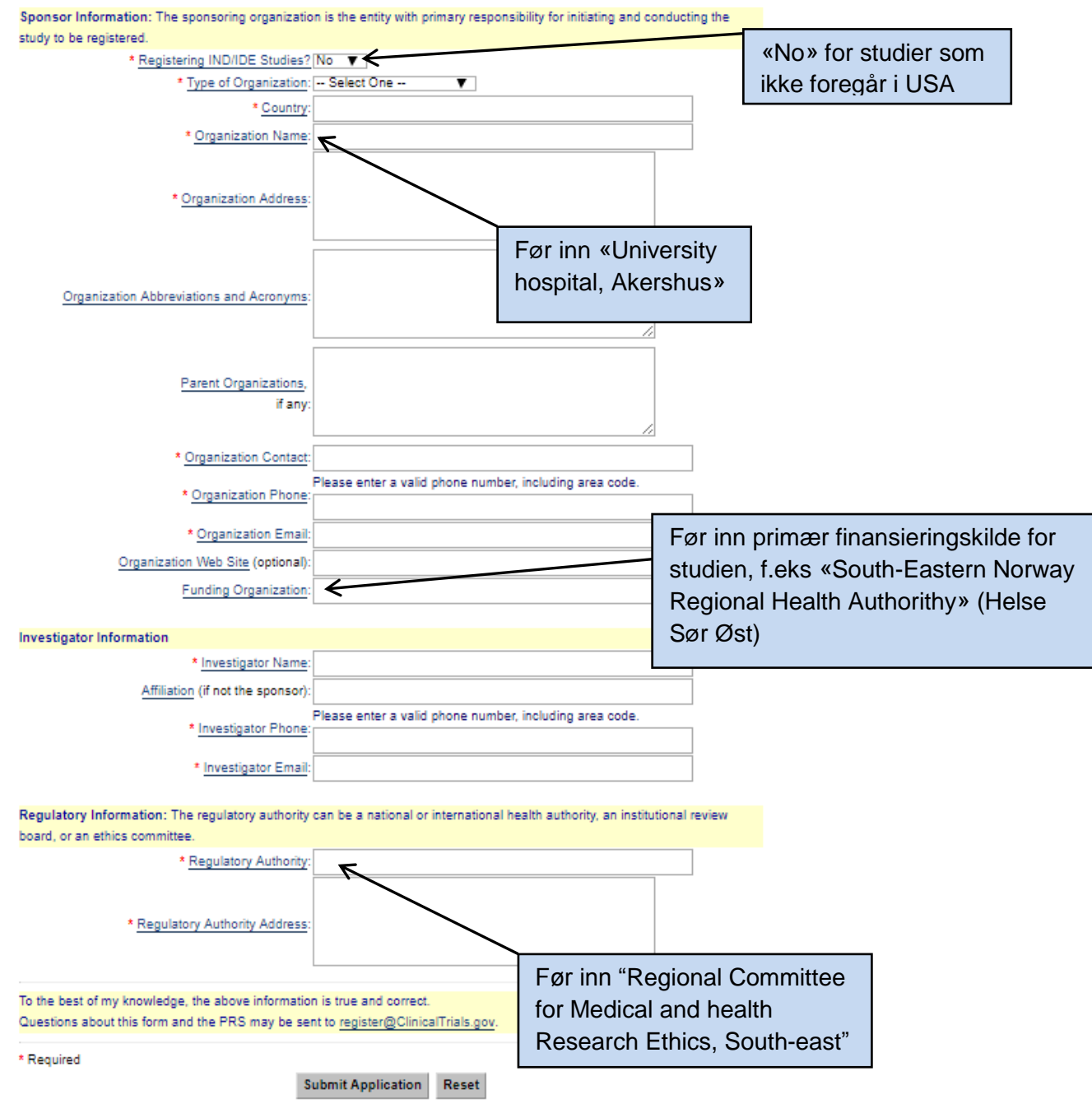

This page last reviewed in Ar

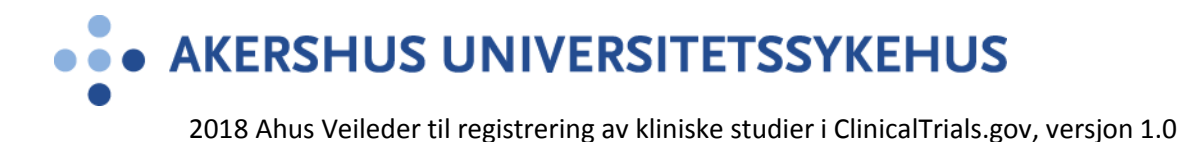

Den individuelle kontoen opprettes innen 2 dager etter innsending av søknad til ClinicalTrial.gov. Så snart kontoen er opprettet vil du motta en e-post med instruksjoner for hvordan du logger deg inn for å begynne registrering av studien.

#### **2. Registrering av ny klinisk studie i Clinicaltrials.gov**

Før du setter i gang med registrering bør du ha REK nummer, Eudra CT nr (kliniske legemiddelutprøvinger), klart resyme av studiens hensikt og protokoll på engelsk samt navn og kontaktinformasjon til alle samarbeidspartnere i studien.

Når du har mottatt brukernavn og passord for innlogging kan du logge deg inn på **[ClinicalTrial Protocol Registration System:](https://clinicaltrials.gov/ct2/manage-recs/register)**

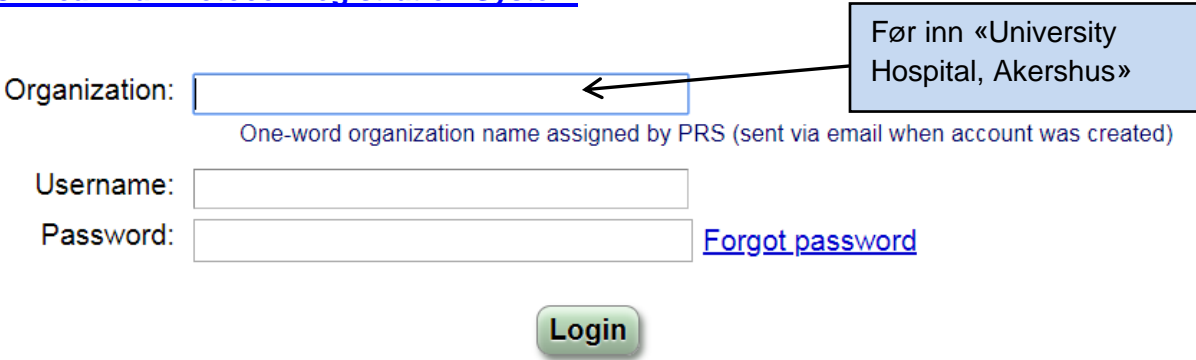

Etter at du har logget deg inn ser det slik ut:

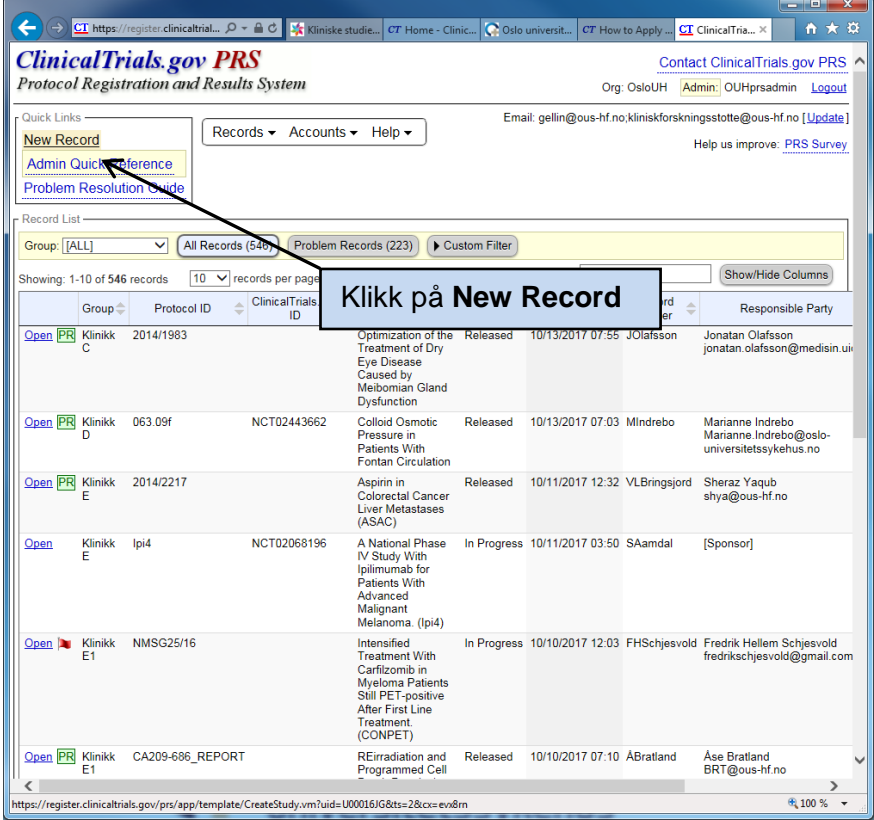

**AKERSHUS UNIVERSITETSSYKEHUS** 

2018 Ahus Veileder til registrering av kliniske studier i ClinicalTrials.gov, versjon 1.0

Etter å ha trykket på «New Record» får du opp dette bildet:

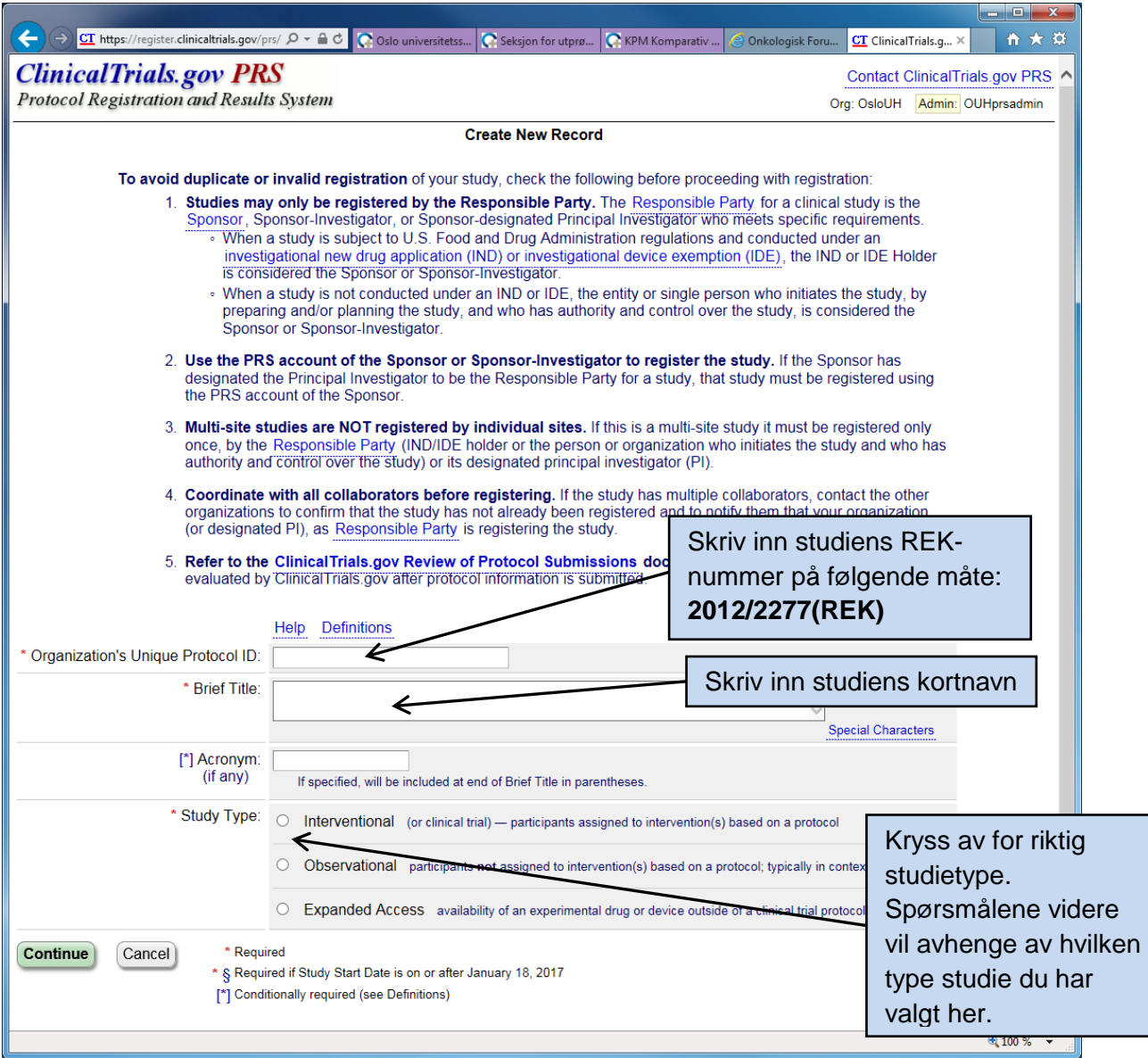

Sjekk kontrollspørsmålene øverst på siden for å unngå å legge inn studier som allerede er registrert.

Klikk på «**Continue**» når alle obligatoriske felt er fylt inn (markert med rød stjerne).

Klikk «**OK**» på informasjonsvinduet som kommer opp.

**OBS:** Videre i prosessen kan knappen for å lagre informasjon både ha teksten «Save» og «Continue», avhengig av om du registrerer all informasjon fortløpende eller du går ut og inn av prosjektet, evt. redigerer eksisterende informasjon.

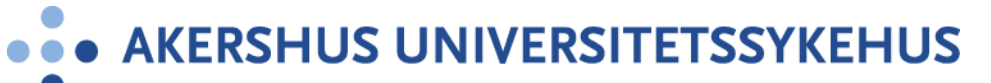

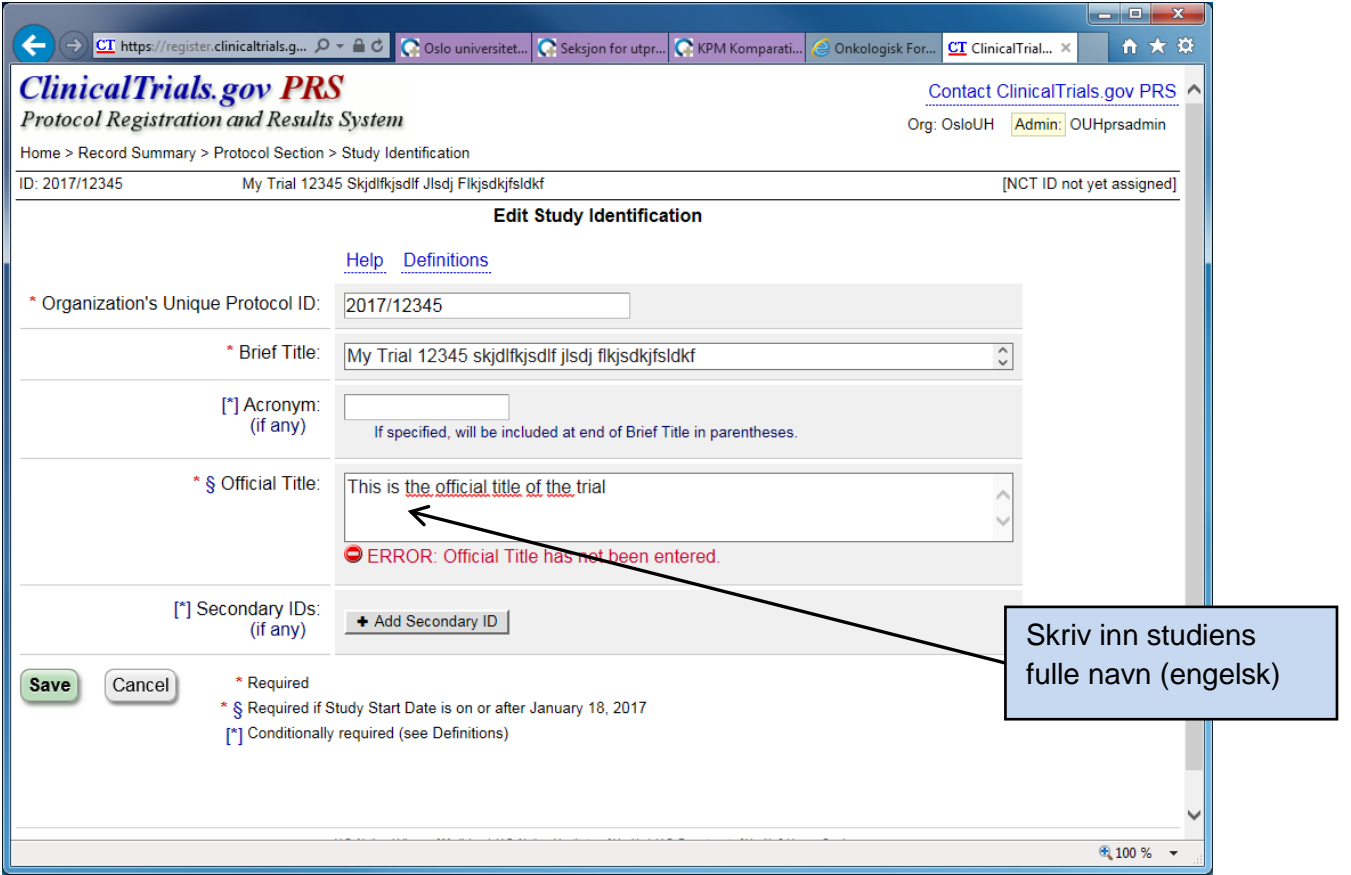

Videre fyller du ut alle skjermbilder, husk at felter merket \* er obligatoriske.

Klikk på «Definitions» hvis du lurer på hva du skal fylle i de ulike skjermbildene. Fremover følger forklaringer (enten i tekst eller utklipp av skjema) til utvalgte punkter som kan være utfordrende å fylle inn:

**Secondary IDs:** Her registreres andre referansenummer som identifiserer studien. EudraCT nummer for kliniske legemiddelutprøvinger skal registreres her. Eksempel på andre nummer kan være fra Norsk samfunnsvitenskapelig datatjeneste (NSD).

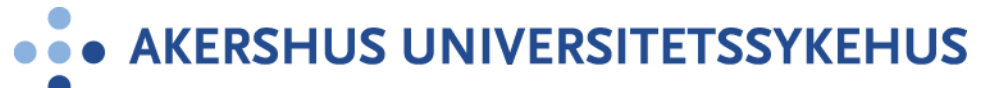

I bildet «**Edit Sponsor/Collaborator**» legges informasjon om sponsor og samarbeidspartnere inn.

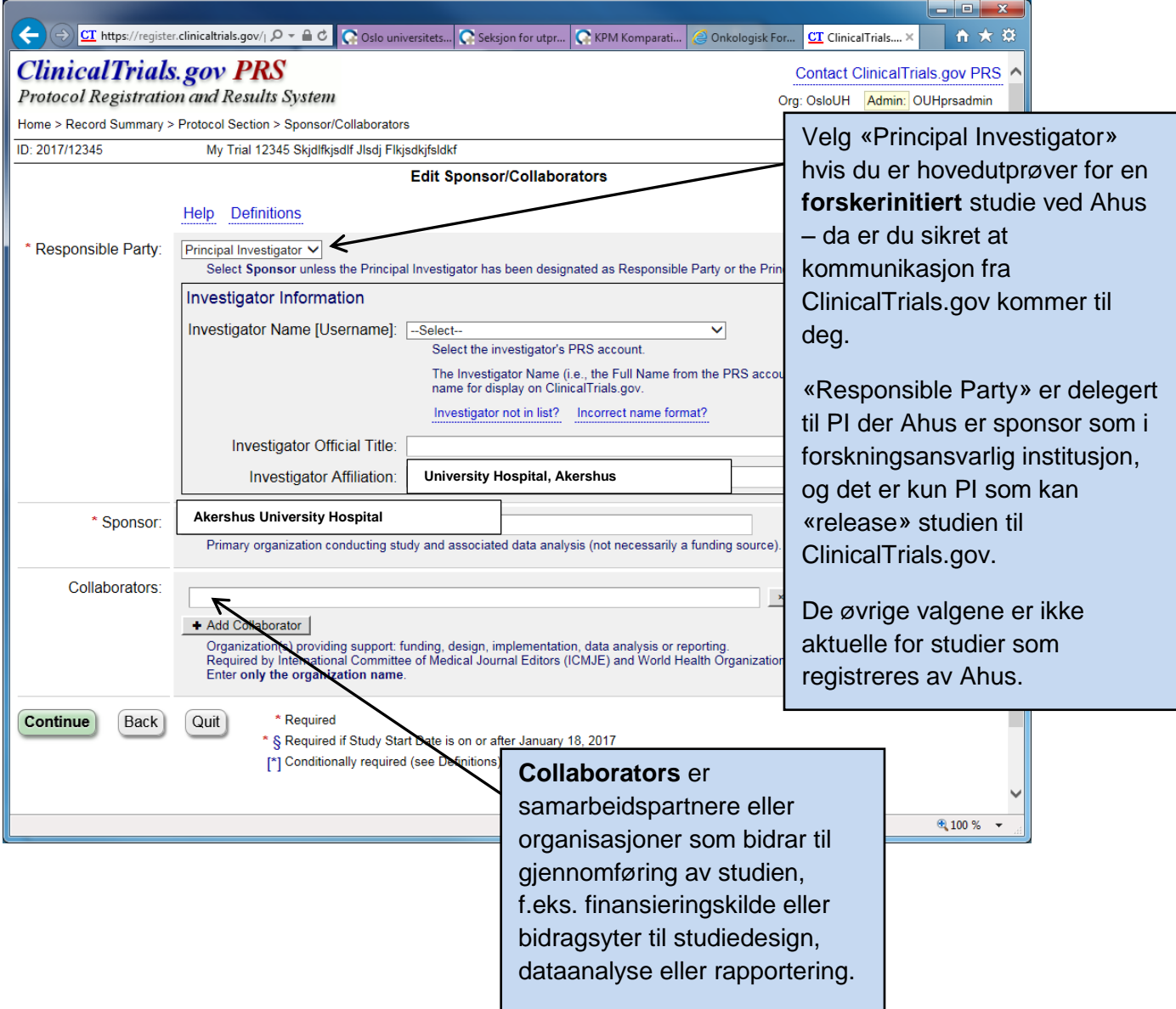

# AKERSHUS UNIVERSITETSSYKEHUS

2018 Ahus Veileder til registrering av kliniske studier i ClinicalTrials.gov, versjon 1.0

### **Edit Oversight**

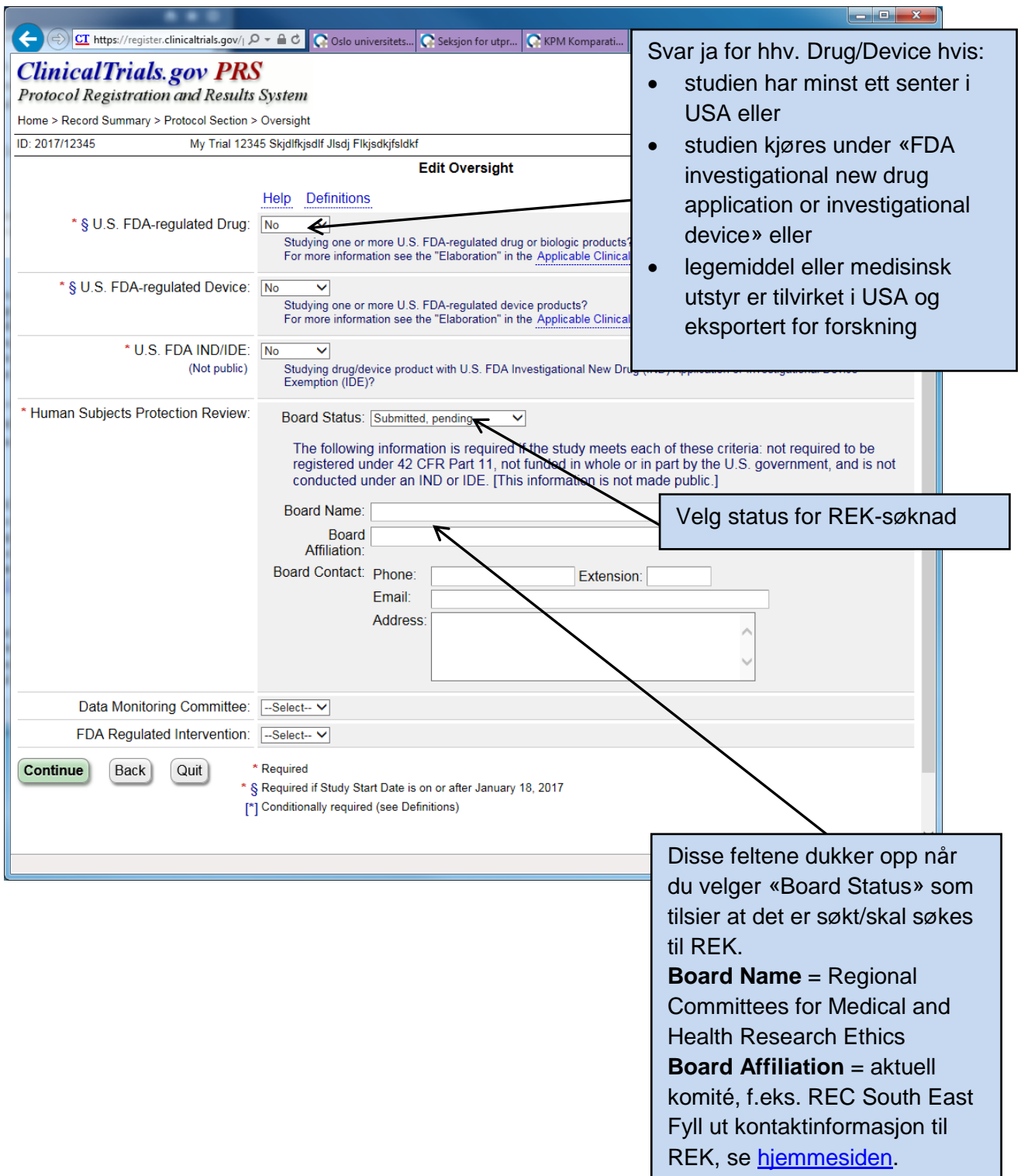

**Contract Contract Contract Contract** 

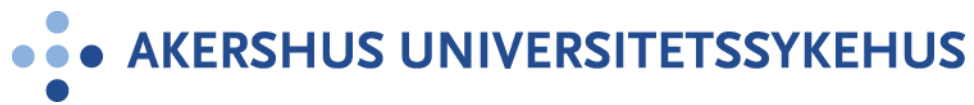

#### **Contacts/Locations**

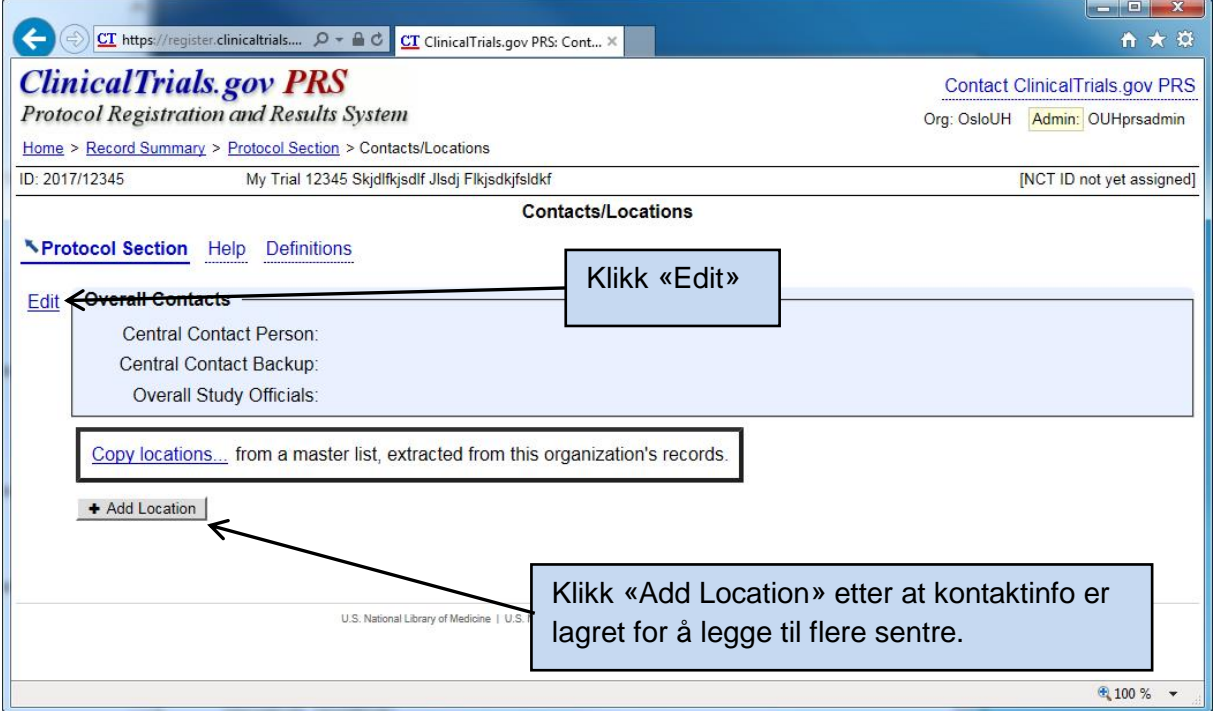

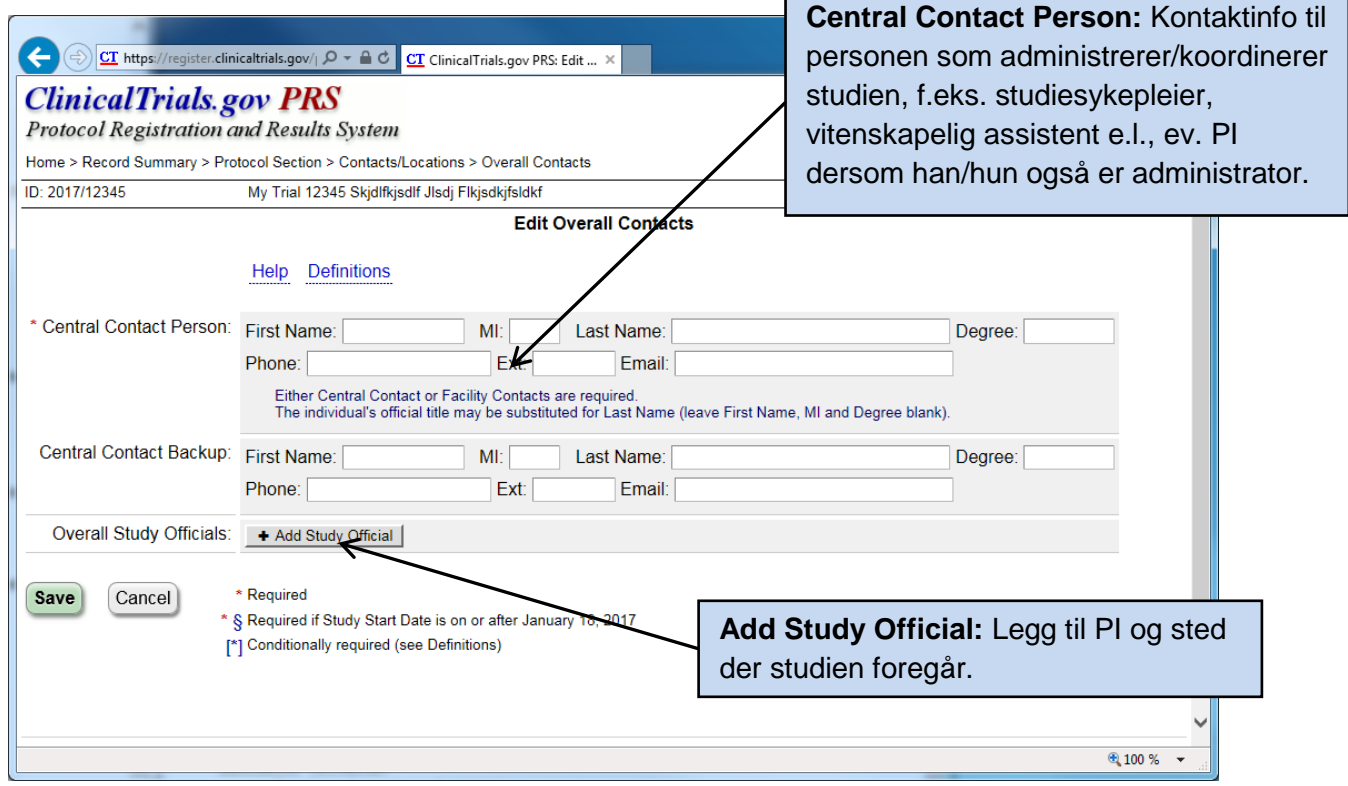

r

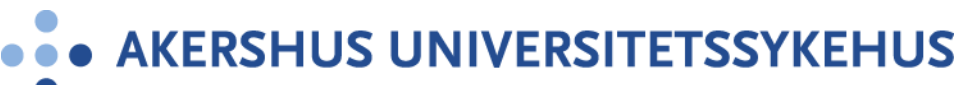

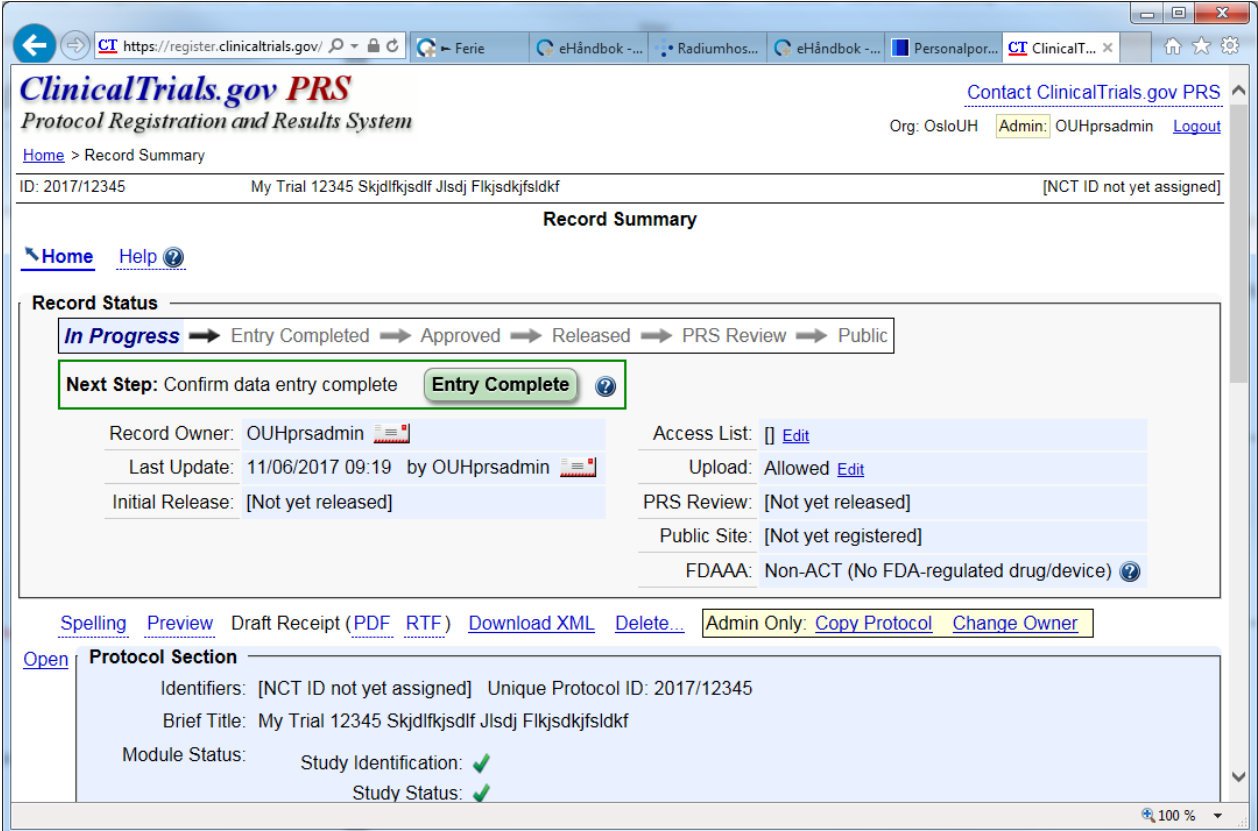

Etter at du er ferdig med registreringen har studien status som **«In Progress».** Trykk deretter på **«Entry Complete».** Hvis du er oppført som PI og «Responsible Party» skal du selv gå gjennom og se etter at alt er ok før du trykker på neste steg **«Approve»** og deretter neste handling **«Release».** 

Når studien har status som **«Released»** vil personer hos ClinicalTrials.gov gjennomgå informasjonen. Dette kan ta noen få dager. Du kan bli bedt om å gjøre endringer for deretter å **«Release»** studien på nytt. Hvis Clinicaltrials.gov da godkjenner informasjon vil det bli publisert på ClinicalTrials.gov innen 2-5 arbeidsdager. Husk å oppdatere studien når det er endringer i rekrutteringsstatus for hvert deltagende senter og samlet for eksempel nasjonalt for alle sentre, samt dato for siste studiedeltagers siste besøk innen 30 dager, og minimum hver 6. måned for annen informasjon.

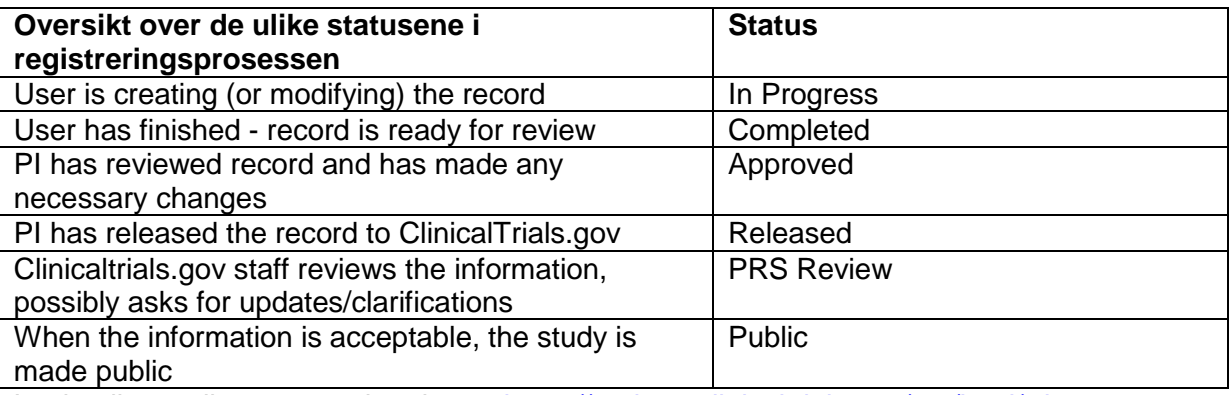

Lenke til oversikt over oppdateringer: [https://register.clinicaltrials.gov/prs/html/whats](https://register.clinicaltrials.gov/prs/html/whats-new.html)[new.html](https://register.clinicaltrials.gov/prs/html/whats-new.html)